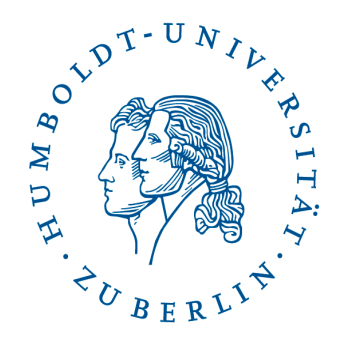

# **Leitfaden Präsentationstechnik am IKB**

### **aktuelle Fassung Simon Kwauka**

#### **Seminarraum: Georgenstr. 47, 3.30 u. 3.42**

#### **Ansprechpartner:**

**Zentrale E-Mail der EDV:** ikb-edv [ad] culture.hu-berlin.de **Simon Kwauka** Tel.: 2093-66226 **Ahmad Nosrati** Tel.: 2093-66264

Weitere Informationen finden Sie in der Website der EDV des IKB unter http://www.kunstgeschichte.hu-berlin.de/edv

**Kurzhilfe: siehe Rückseite** 

## **Seminarraumtechnik Georgen 47, 3. OG**

#### **Geräteaktivierung**

1. (WICHTIG) Der Stand PC muss erst eingeschaltet und vollständig hochgefahren sein, bevor der Beamer eingeschaltet werden kann. Es wird automatisch der Benutzer kg angemeldet. Ansonsten lauten die Benutzerdaten wie folgt:

#### **Benutzername: kg Passwort: prometheus**

2. Beamer einschalten: Die Anlage wird mit dem Raumschlüssel am Schlüsselschalter durch Drehung des Schlüssels nach rechts (**Ein**) aktiviert. Am Schaltpult an der Wand muss dafür die Taste **HDMI** gedrückt werden.

#### **Eigene Laptops anschließen**

(WICHTIG) Anschließen von eigenen Geräten an den Beamer ist nicht möglich.

#### **NACH der Benutzung**

1. Beamer ausschalten: Schlüssel in die Mittelstellung / oder am Schaltpult an der Wand die Taste **OFF** drücken.

- 2. Schlüssel in die Mittelstellung drehen (**Aus**) und abziehen.
- 3. Stand PC herunterfahren und den Monitor ausschalten
- 4. Raum verschließen.

## **Kurzinfo zum Abspielen von Dateien**

Der Stand PC ist mit dem Internet verbunden und über Firefox oder Google Chrome können Webinhalte angezeigt werden.

Mit den Programmen Microsoft Office Word, Excel, PowerPoint, Adobe Acrobat DC und VLC-Player lassen sich verschiedene gängige Dateiformate öffnen.

Eigene Dateien können per USB-Stick auf den Desktop übertragen und von dort geöffnet werden.

Abspielen eines Films per DVD (nur im Raum 3.42): Einlegen der DVD in das DVD-Laufwerk des Stand PCs und über VLC Player abspielen.

 $Simon Kwauka$  Tel.: 2093-66226 Ahmad Nosrati Tel.: 2093-66264

Zentrale E-Mail der EDV: ikb-edv [ad] culture.hu-berlin.de

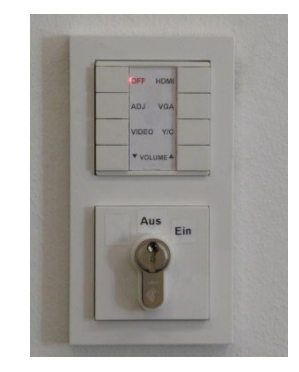